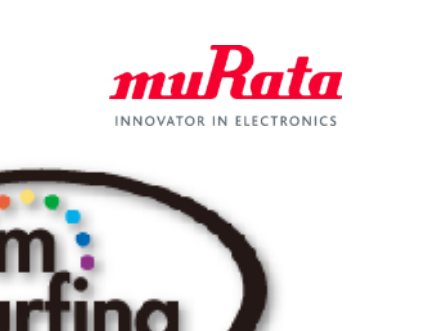

*muRata* 

# **SimSurfing** IC-タイミングデバイス検索ツール 操作マニュアル

## 2019年8月 株式会社村田製作所

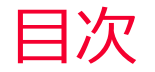

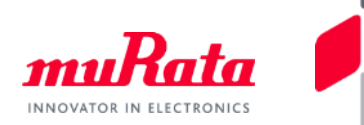

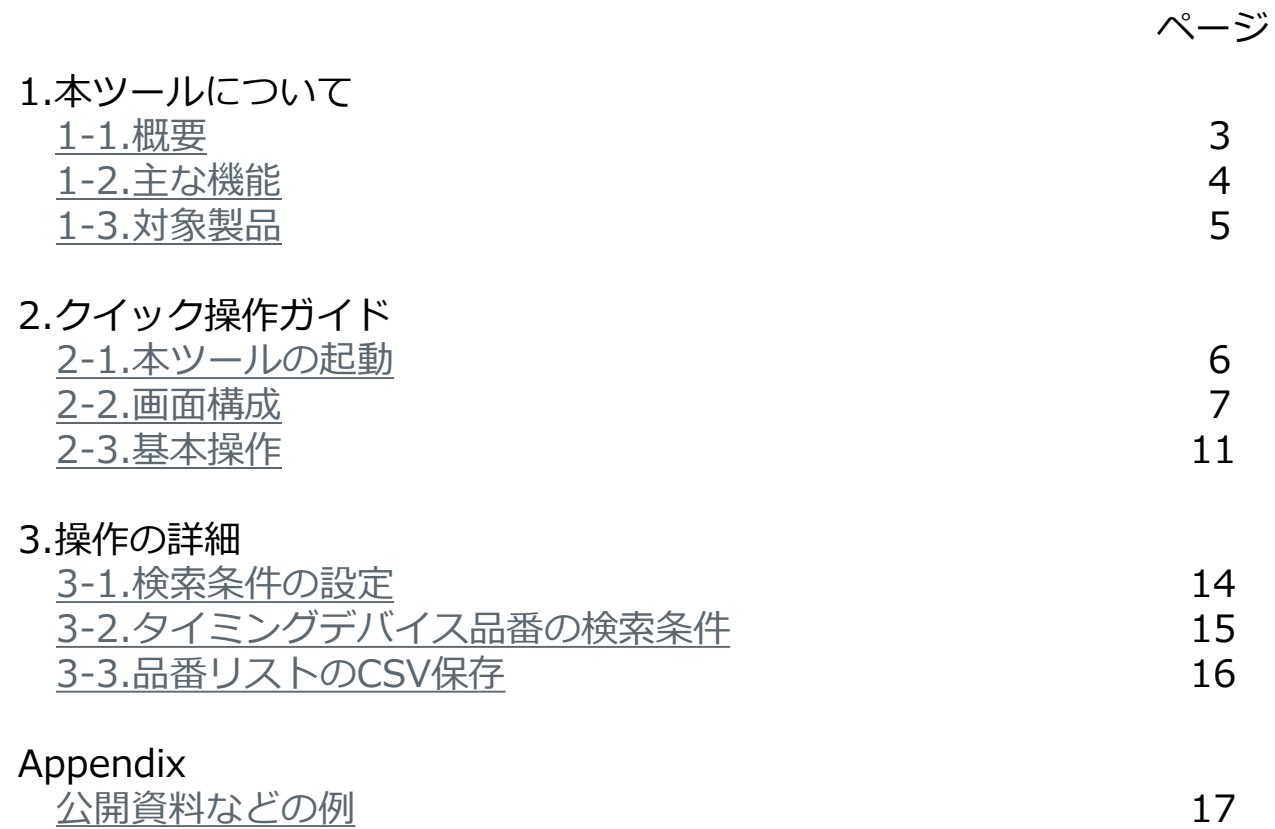

<span id="page-2-0"></span>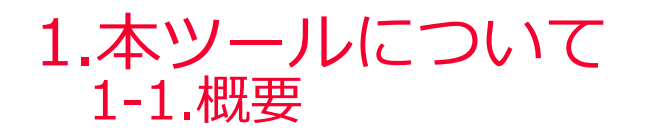

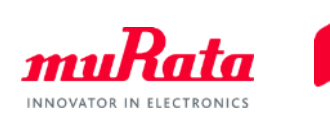

● IC-タイミングデバイス検索ツール(以下、本ツール)は、ご使用のICに最適な当社タイミングデバ イス品番と回路定数を検索できるツールです。

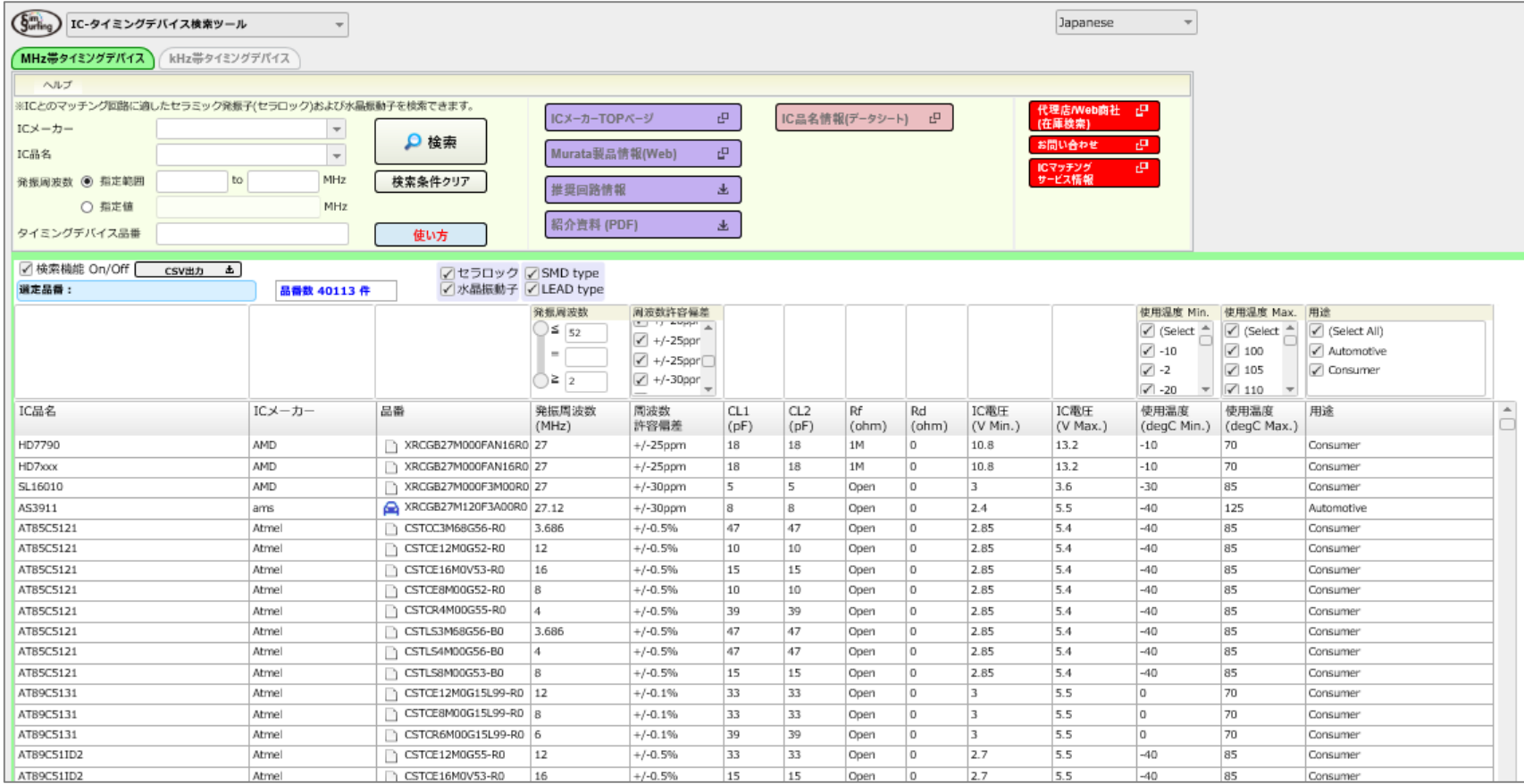

<span id="page-3-0"></span>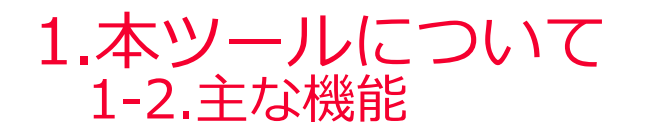

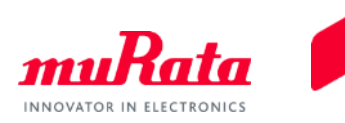

 本ツールでは、以下の項目または組み合わせた項目条件にて、ICに最適なタイミングデバイス品 番と回路定数を検索できます。

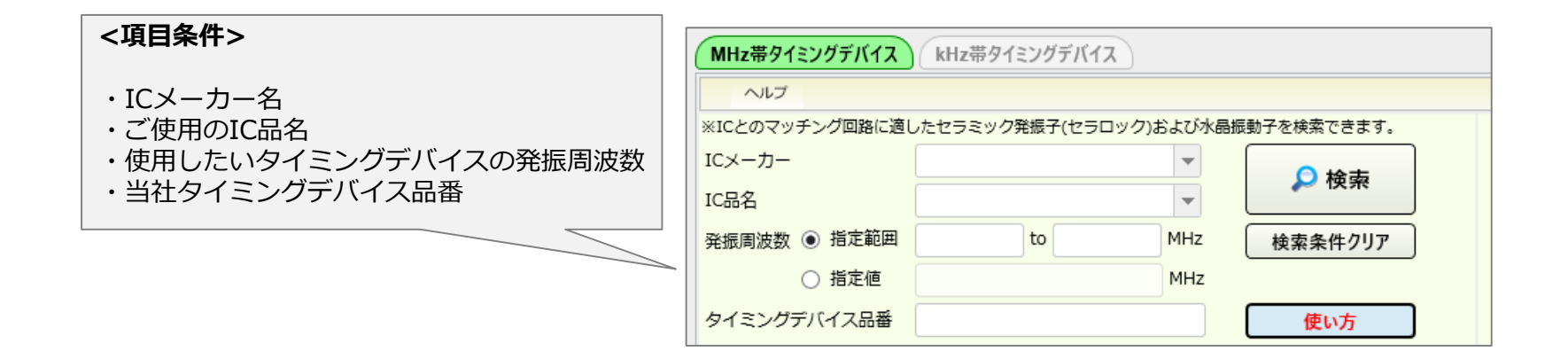

- 検索したIC、タイミングデバイス品番の組み合わせでの回路マッチングデータを確認できます。
- 検索したタイミングデバイス品番の詳細仕様を確認できます。
- 検索したICメーカーサイトへ移動して情報確認できます(一部を除く)。

<span id="page-4-0"></span>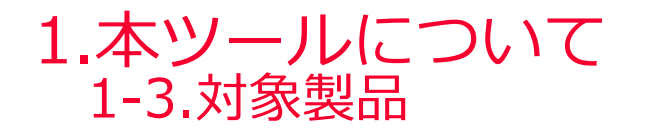

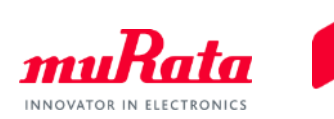

● 本ツールで検索可能なタイミングデバイスのシリーズ品番は以下のとおりです。

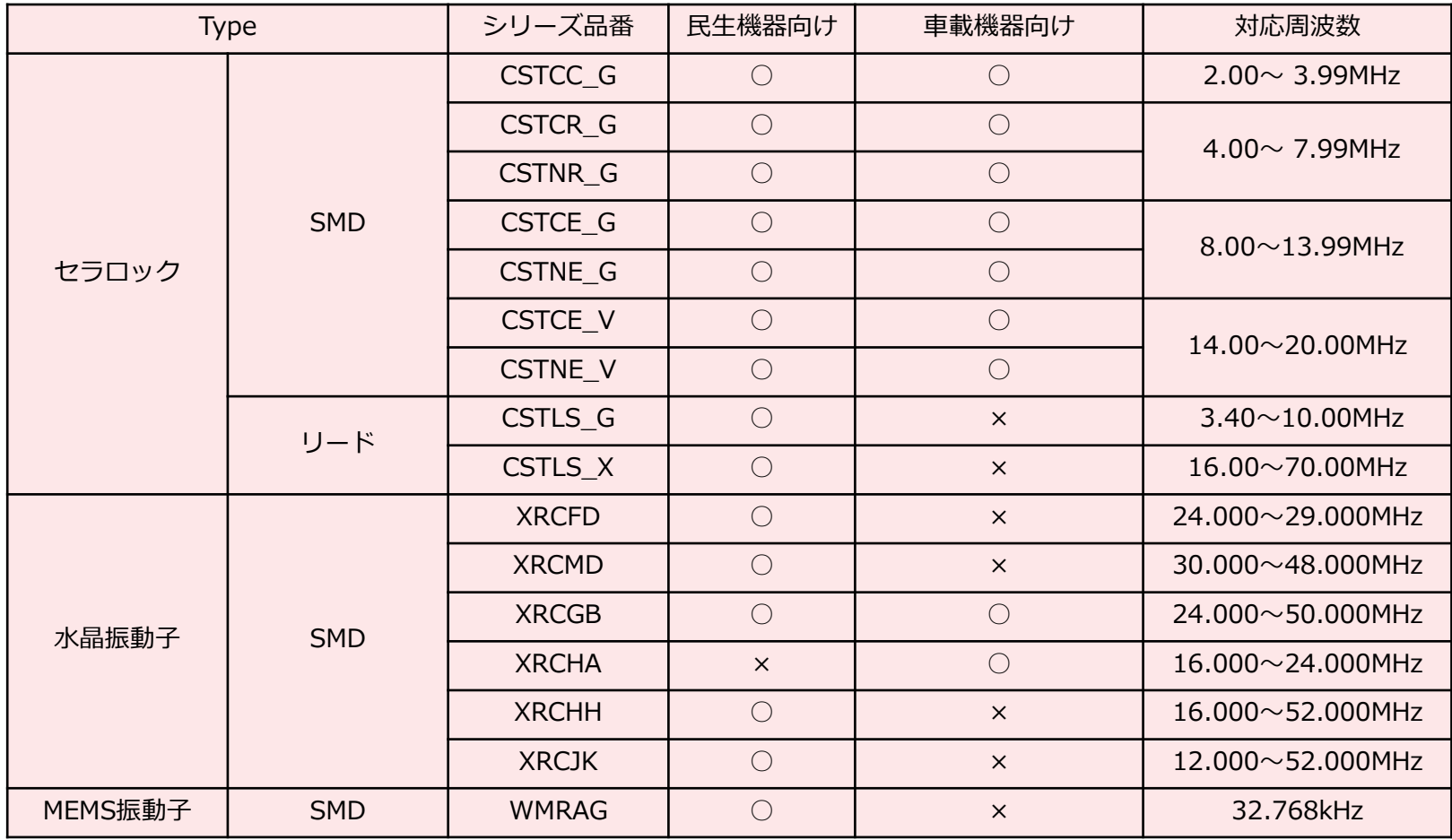

<span id="page-5-0"></span>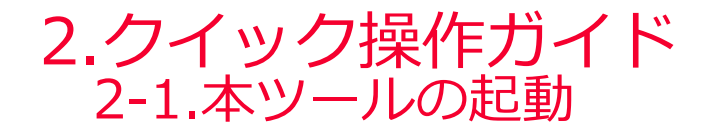

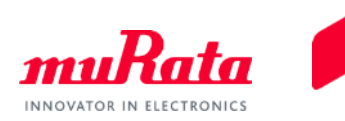

SimSurfingトップページの [ IC-タイミングデバイス検索ツール]をクリックすると、ツール画 面が表示されます。

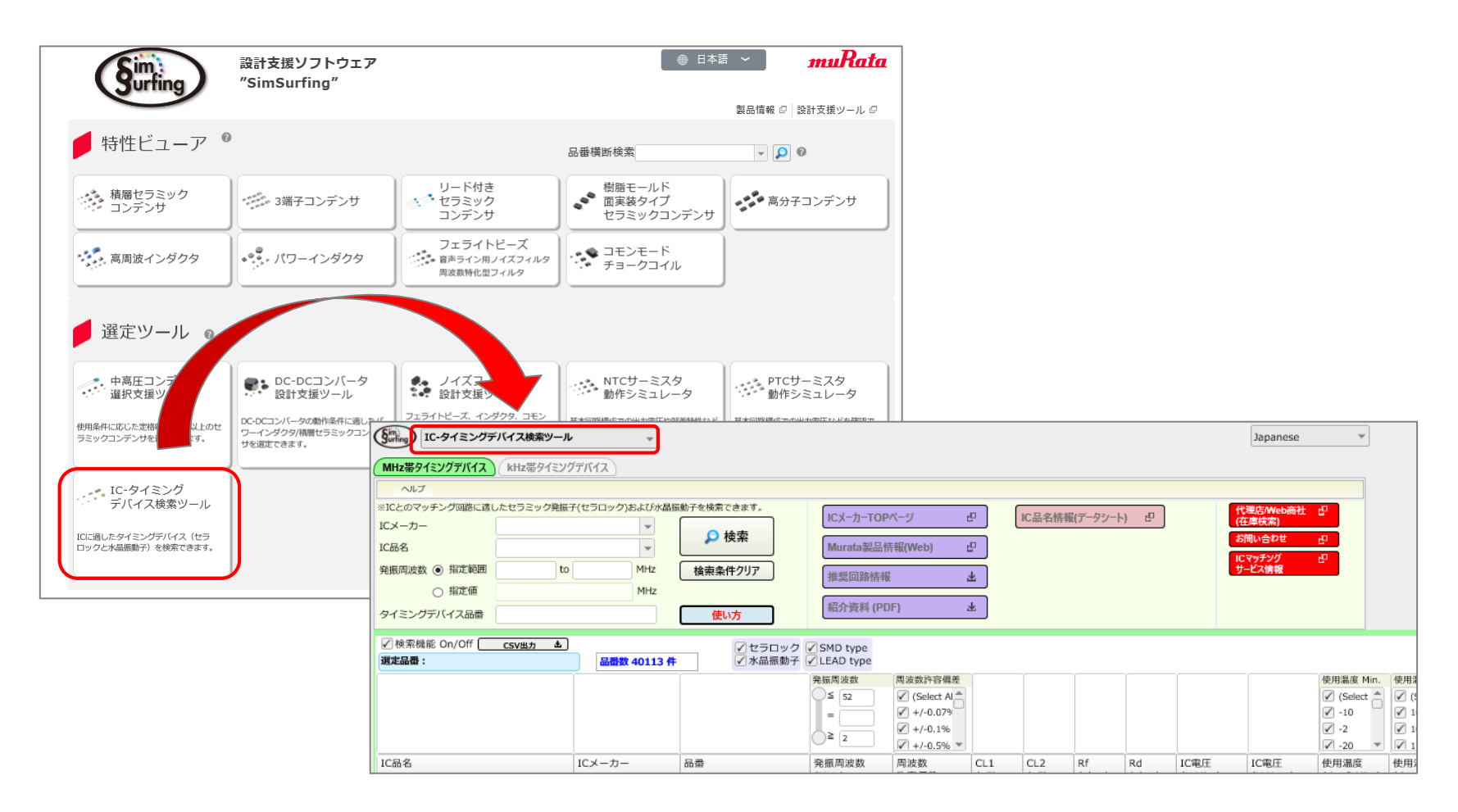

<span id="page-6-0"></span>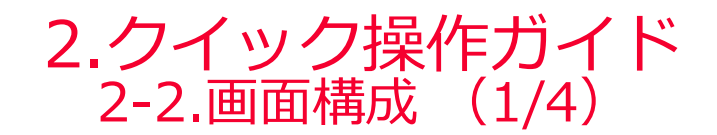

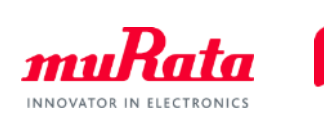

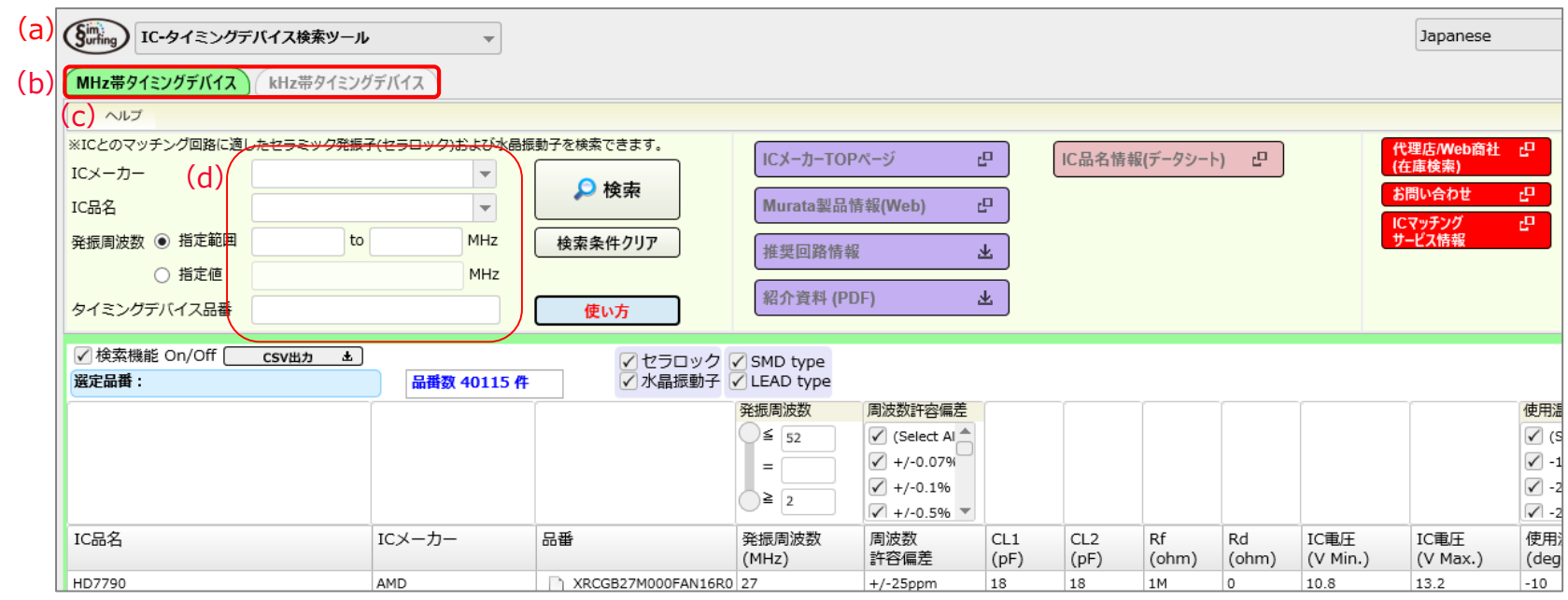

**(a)トップ画面切り替え**: Simsurfingのトップ画面へ戻るボタンです。 **(b)MHz帯/kHz帯切り替え**: 当社タイミングデバイス品番のMHz帯品番とkHz帯品番を切り替えるタグです。 **(c)メニューバー「ヘルプ」**: 「使い方」 → →本マニュアルです。 「バージョン情報」 → SimSurfingと収容データのバージョン情報です。 「当社ホームページ」→当社ウェブサイトへのリンクです。 **(d)検索条件入力**: IC品名と当社タイミングデバイス品番の組み合わせ検索する条件を入力します。 ※検索条件の設定については「3.操作の詳細」をご参照ください。

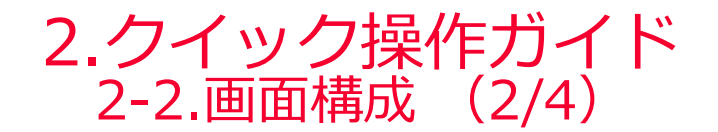

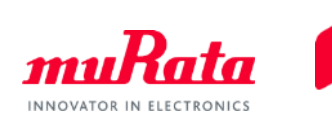

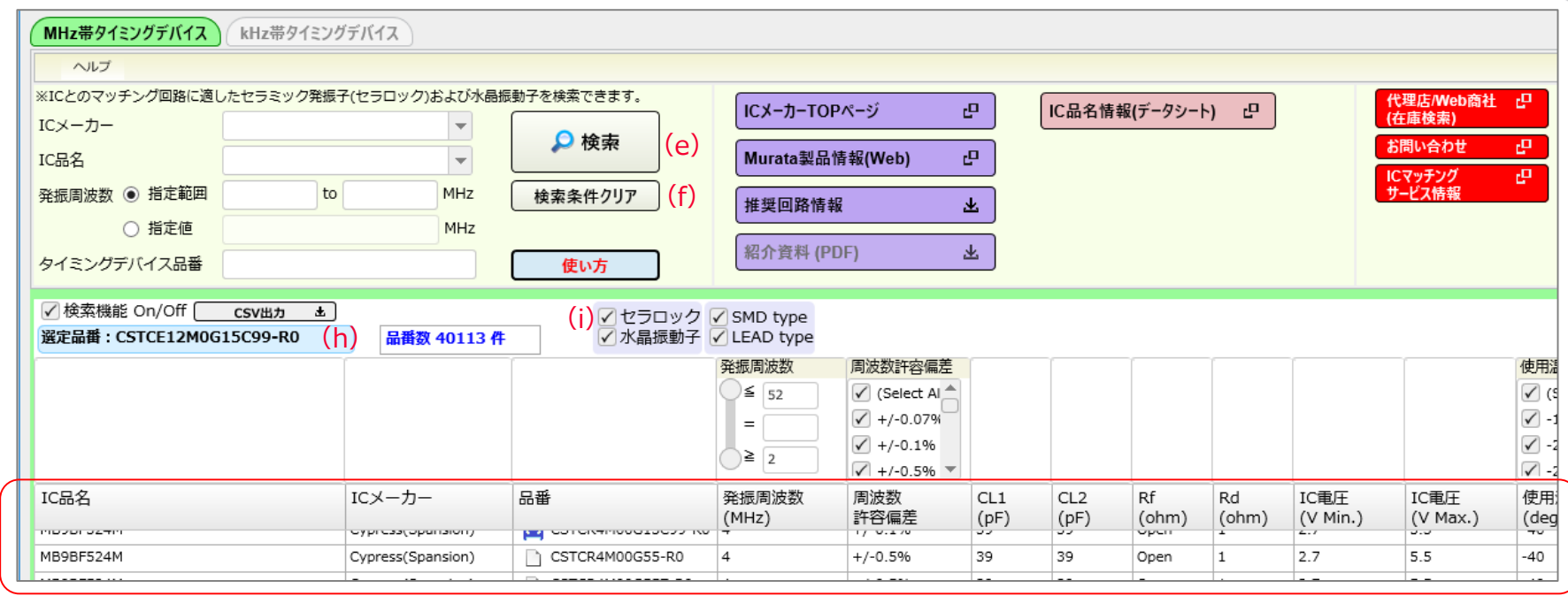

#### **(e)検索**:

(g)

ボタンをクリックすると、指定した検索条件でのIC品名と当社タイミングデバイス品番の組み合わせを検索し、 リスト(g)を表示させます。

#### **(f)検索条件クリア**:

判定結果をリセットし、検索条件も初期状態に戻すことができます。

#### **(g) IC品名と当社タイミングデバイス品番の組み合わせリスト**:

検索したIC品名と当社タイミングデバイス品番の組み合わせをリスト形式で表示します。

#### **(h)選択品番**:

リスト(g)で選択されているタイミングデバイス品番を表示します。

#### **(i)セラロック/水晶振動子 絞り込み機能**

チェックボックスを切り替えることで、さらにリスト(g)でセラロック/水晶振動子に絞り込めます。

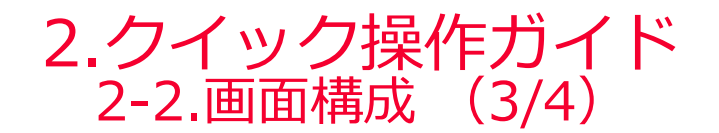

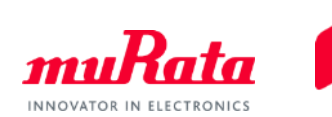

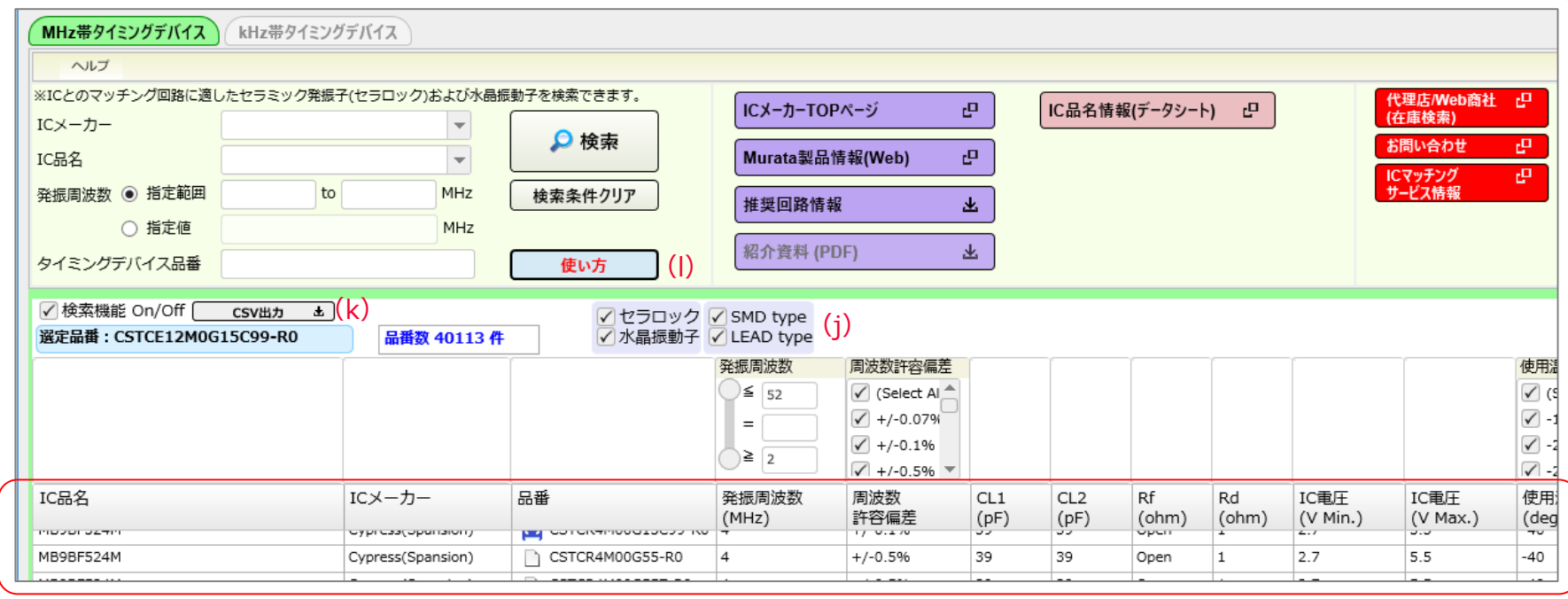

#### **(j)SMD type/LEAD type 絞り込み機能**:

チェックボックスを切り替えることで、さらにリスト(g)をSSD type/LEAD typeに絞り込めます。 **(k)CSV出力**:

ボタンをクリックすることで、品番リストに表示されたデータをCSVファイルに保存することができます。

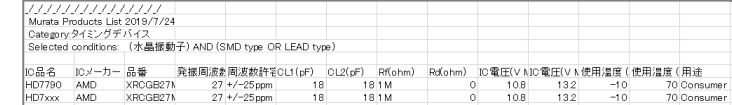

**(l)使い方**:

(g)

IC品名とタイミングデバイス品番の組み合わせデータに関する注意を記載したポップアップが表示されます。 ご配慮ください**。**

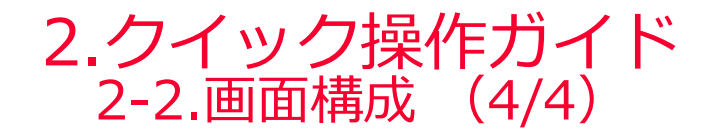

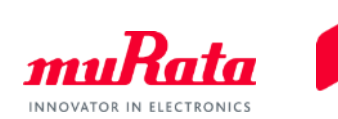

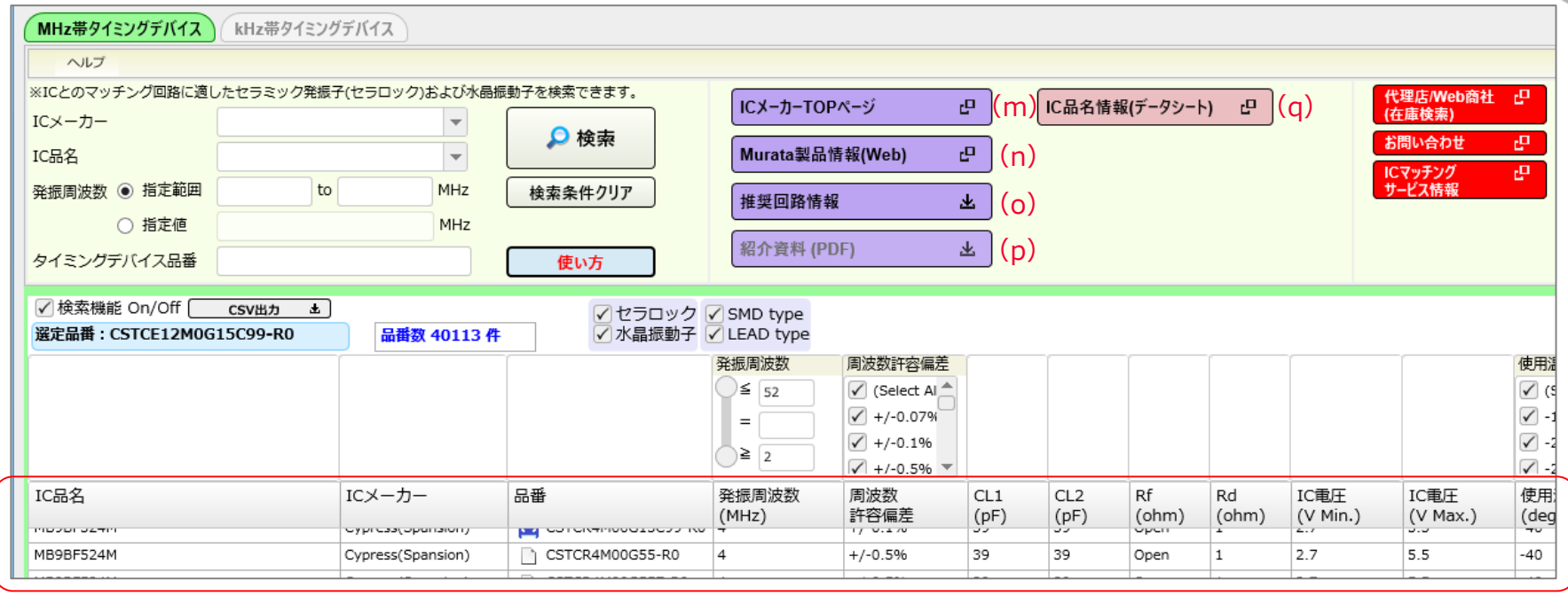

(g)

**(m)ICメーカーサイト**: リスト(g)で選択されているIC品名のメーカーサイトを開きます。 **(n)製品情報(Web) または リファレンススペック(PDF)** : リスト(g)で選択されているタイミングデバイス品番について、当社ウェブカタログのタイミングデバイス品番の詳 細データページを開くことができます。ウェブカタログがない品名については、データシートが開きます。 **(o)推奨回路情報**: リスト(g)で選択されているIC品名とタイミングデバイス品番の推奨回路定数のデータファイルを開くことができ ます。 **(p)紹介資料(PDF)** : リスト(g)で選択されているIC品名とタイミングデバイス品番のアプリケーションノートが開きます。 **(q)IC品名情報(データシート):** リスト(g)で選択されているIC品名の情報ファイル、またはICメーカーの製品情報サイトが開きます。

<span id="page-10-0"></span>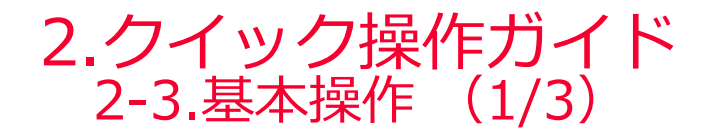

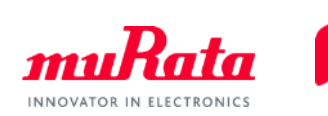

1. 検索項目に、(1)検索条件を入力します。

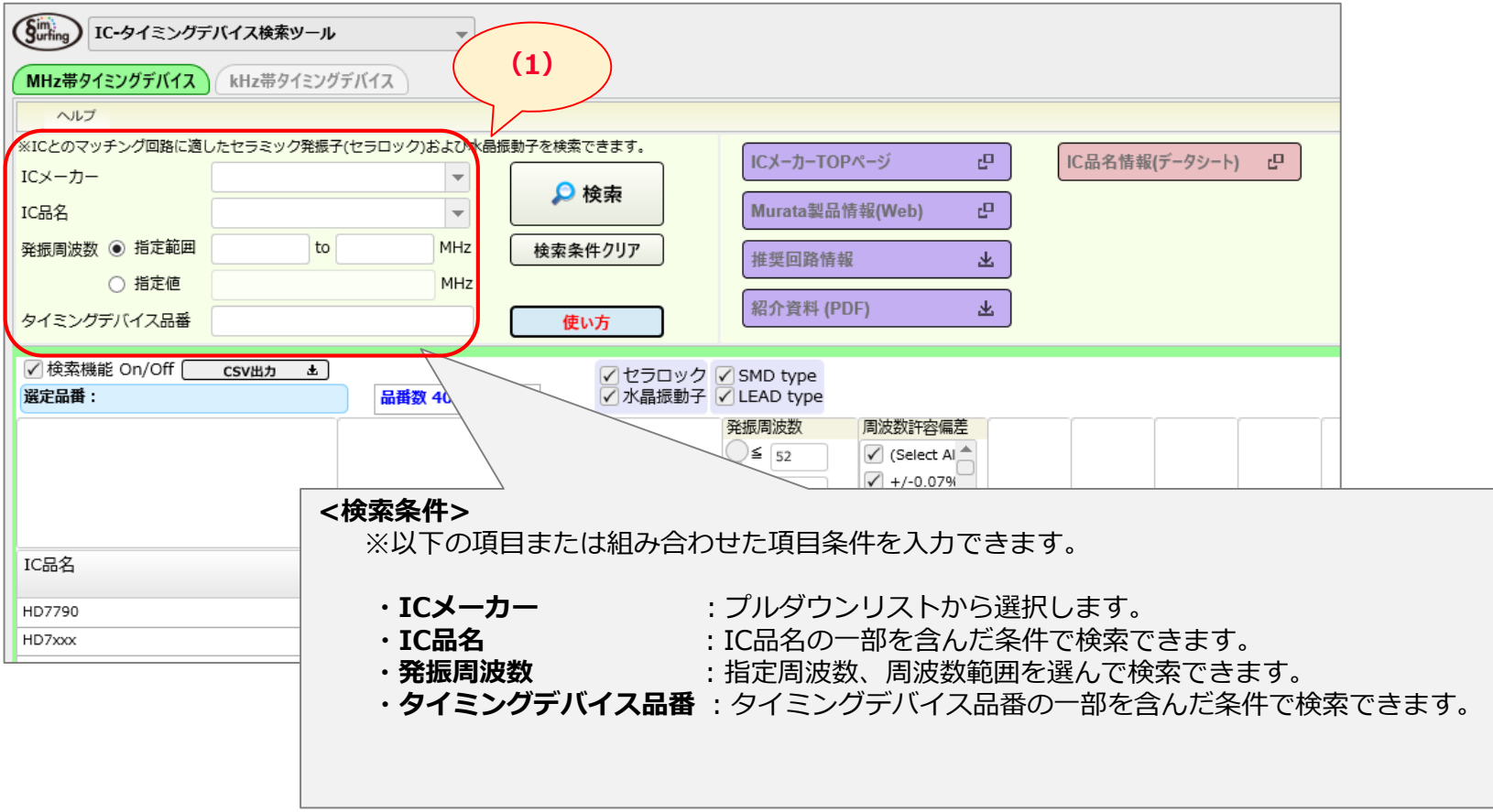

※検索条件の設定については「3.操作の詳細」をご参照ください。

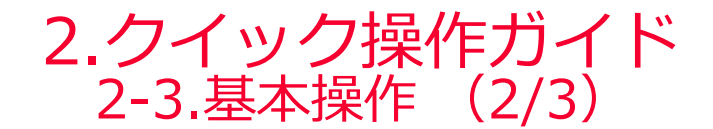

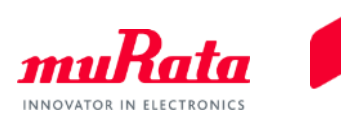

### 2.(2)[検索]ボタンをクリックすると、(3)品番リストに検索結果が一覧表示されます。

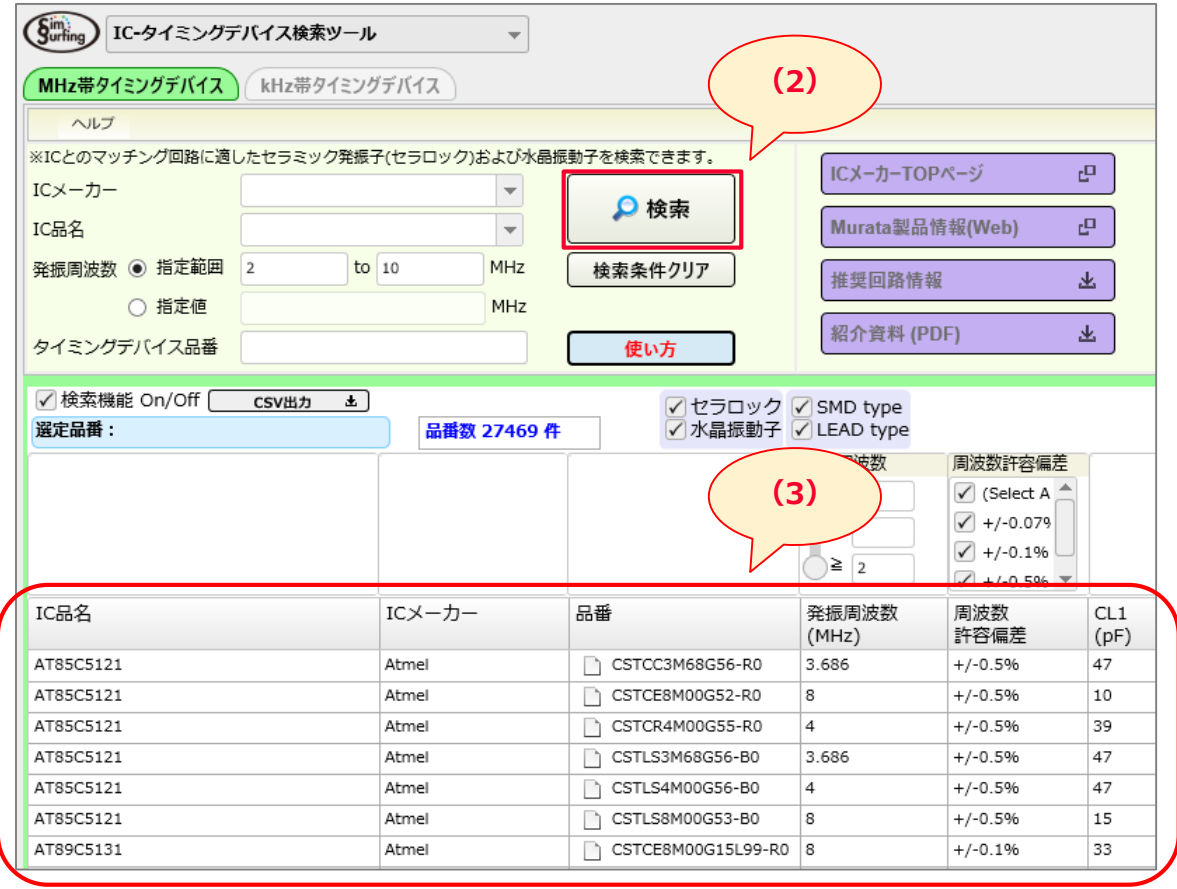

※さらに検索条件を追加・変更することで、IC品名、タイミングデバイスの品番の組み合わせを絞り込めます。

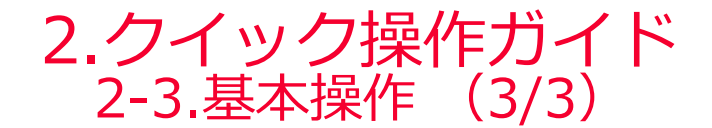

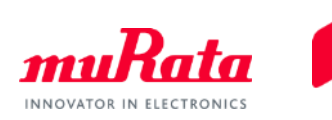

3. (3)品番リストに表示されない場合は、(4)[検索条件クリア]ボタンをクリックして検索条件を リセットし、検索条件を少なくして再度(2)[検索]ボタンをクリックします。

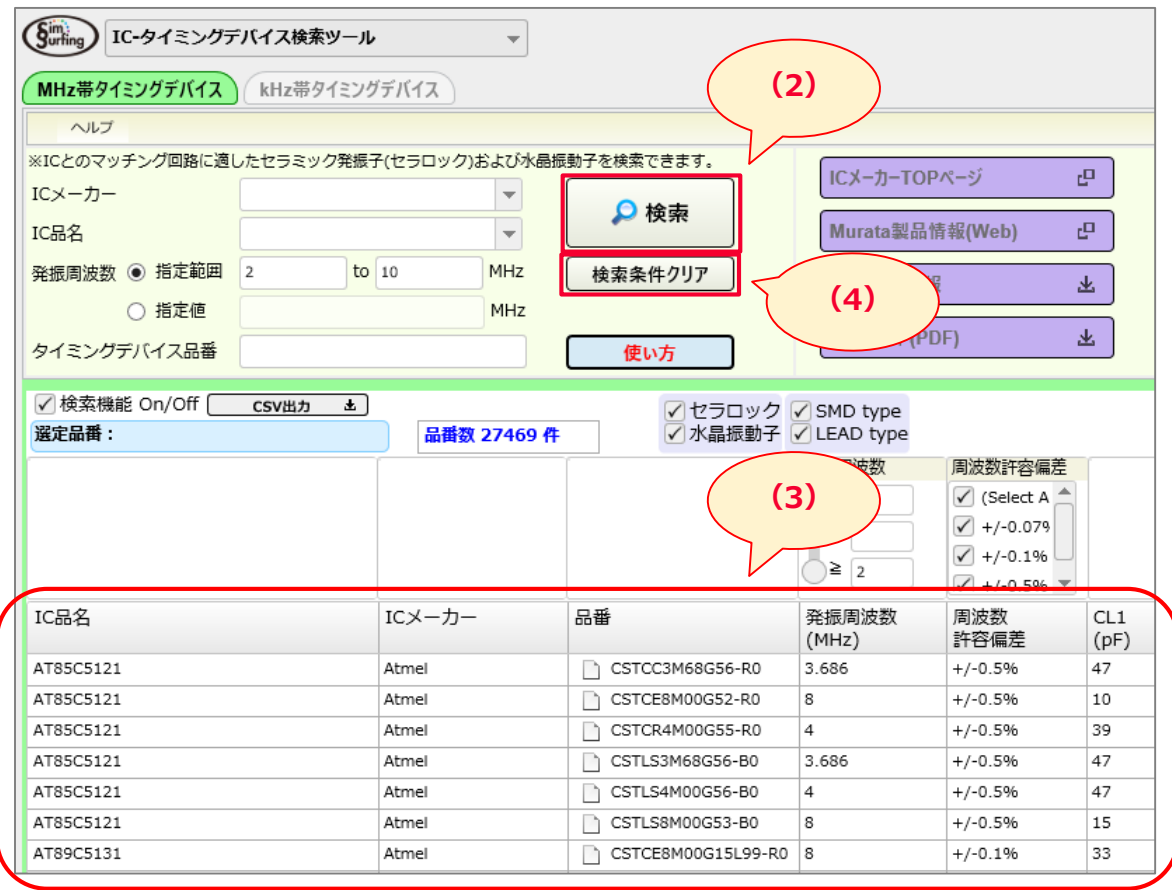

<span id="page-13-0"></span>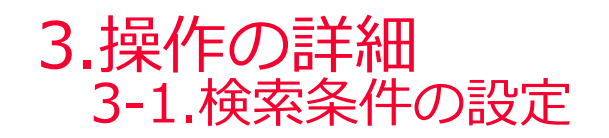

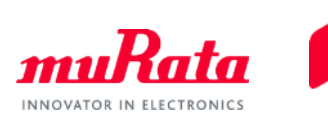

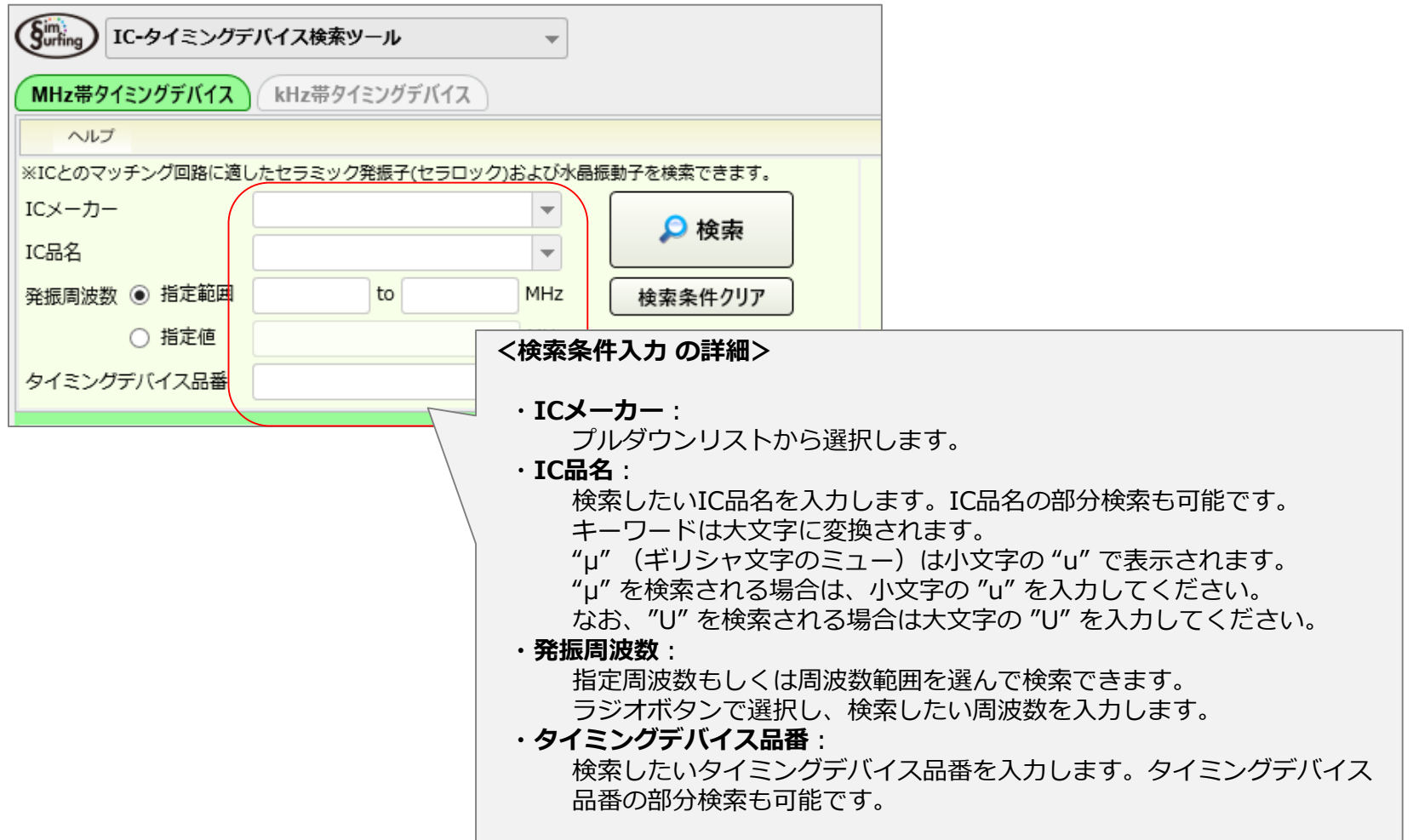

<span id="page-14-0"></span>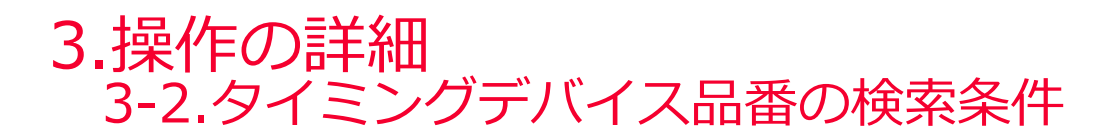

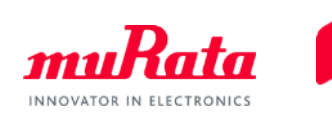

(5)タイミングデバイス品番の検索条件を絞り込んで(3)品番リストに表示させることができます。

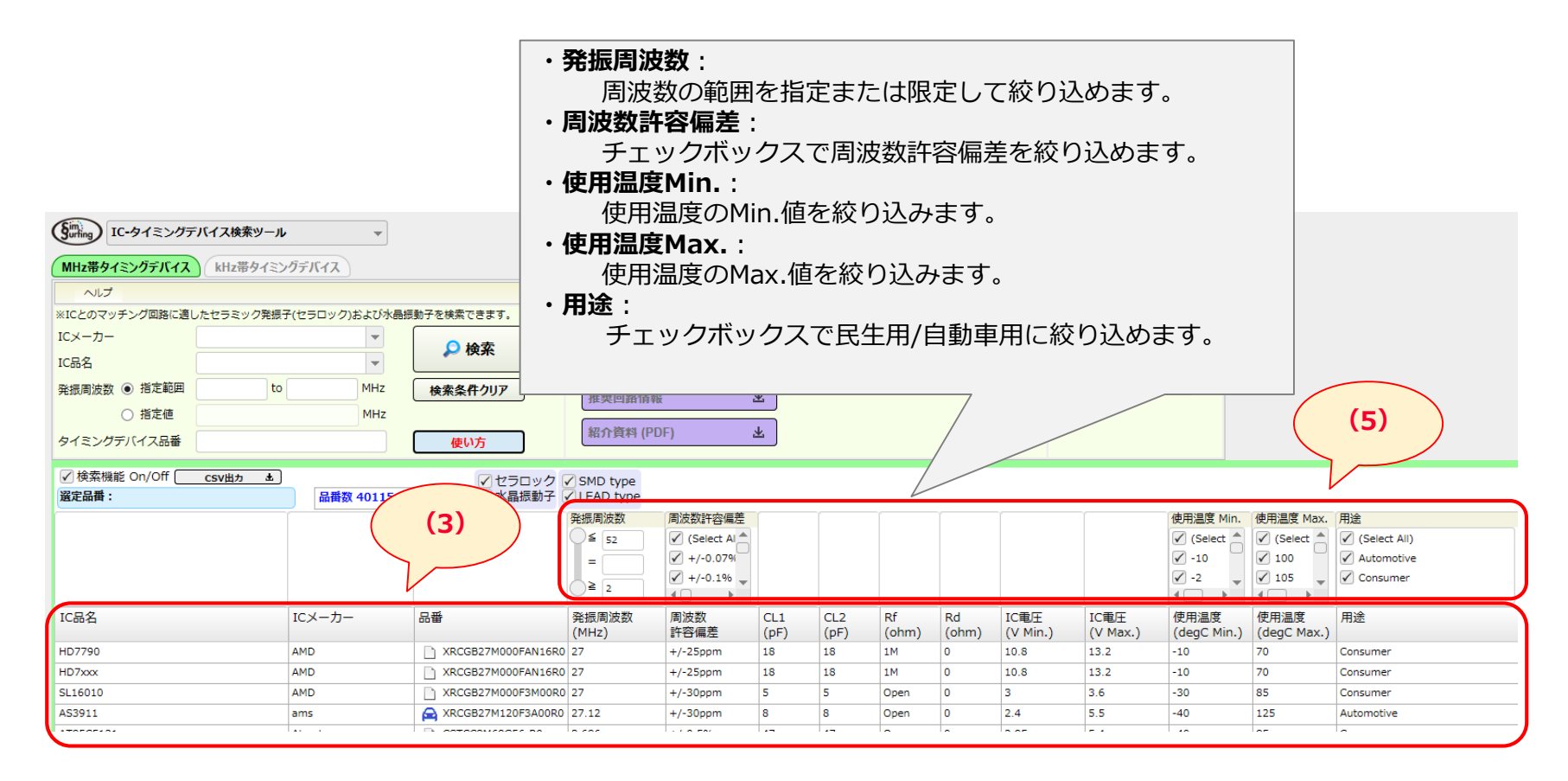

<span id="page-15-0"></span>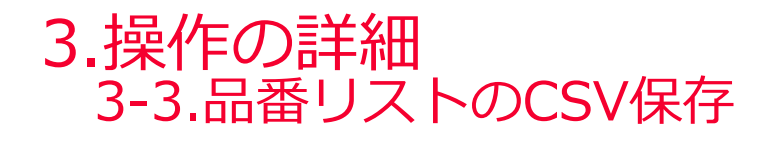

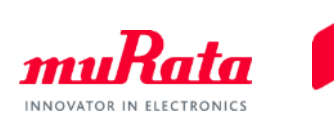

 (6)[CSV出力]ボタンをクリックすると、(3)品番リストに表示された一覧結果を保存すること ができます。

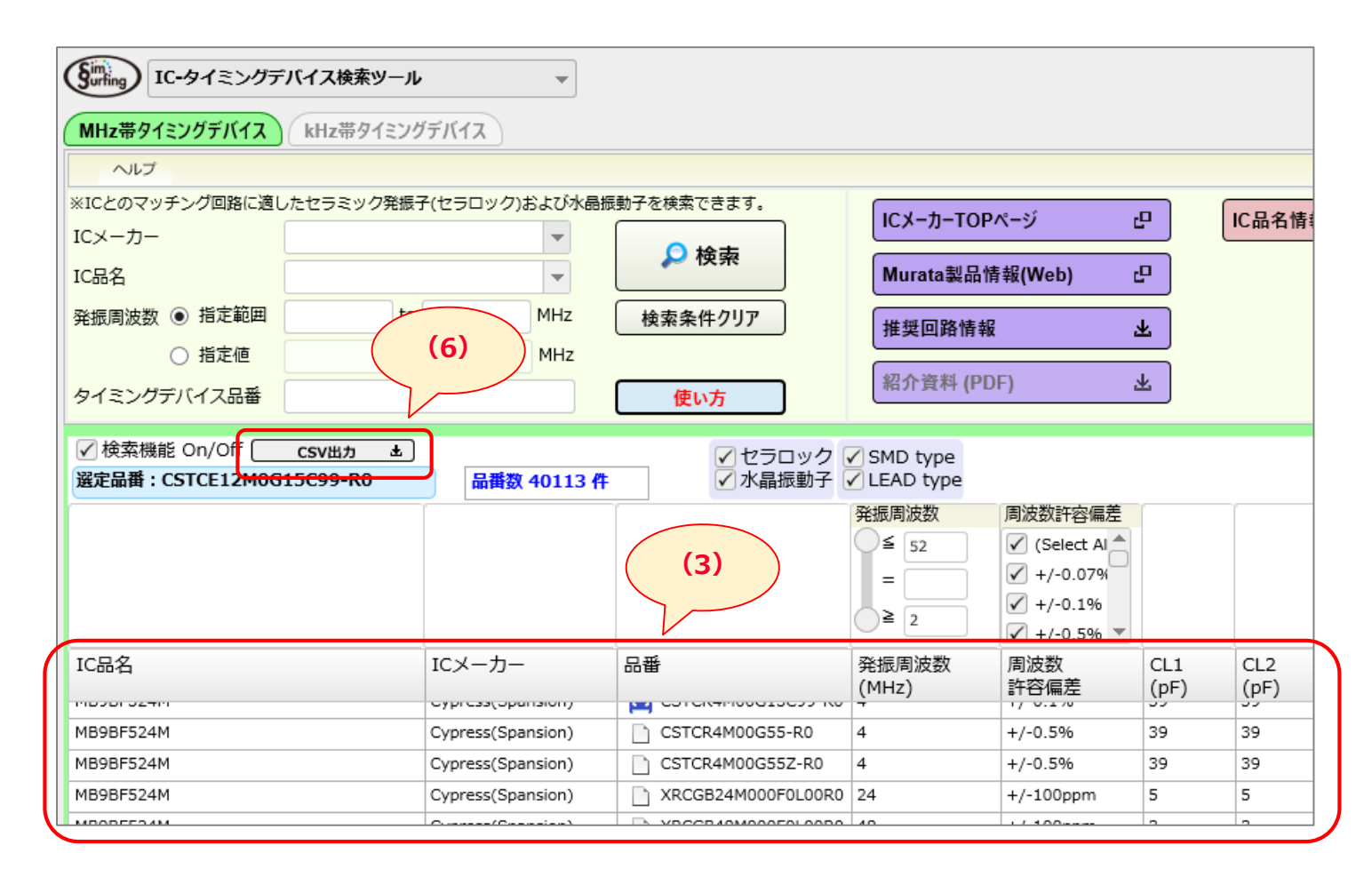

<span id="page-16-0"></span>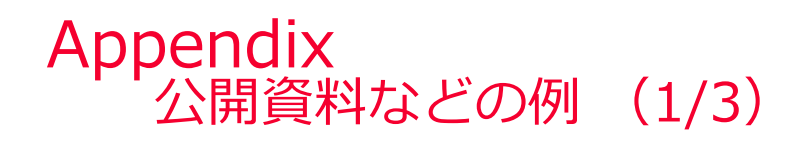

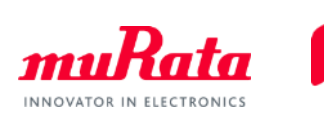

(m)リンクしているICメーカーサイトの例

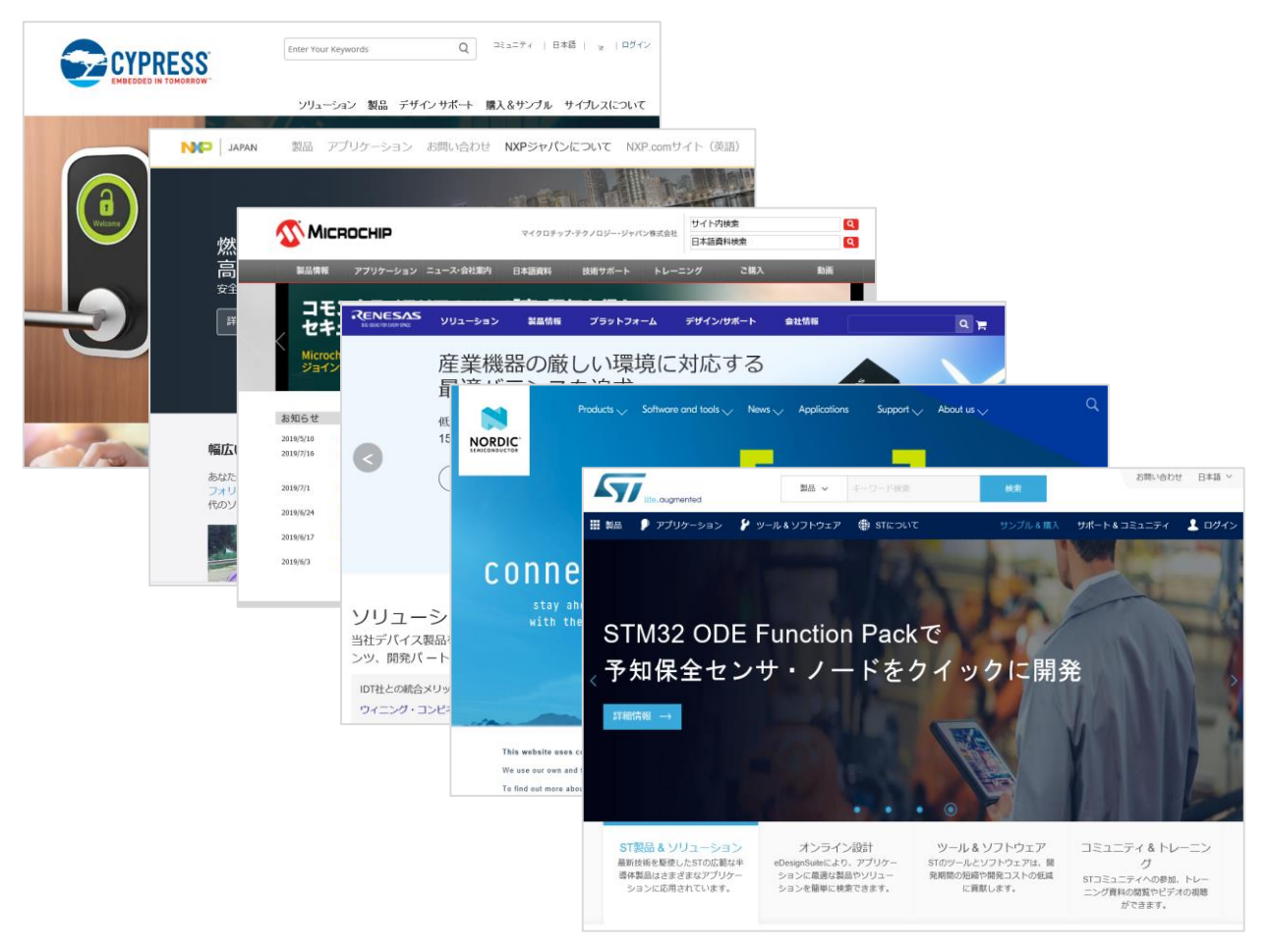

※相互リンクをご了承していただいているメーカーサイトです。

### Appendix 公開資料などの例 (2/3)

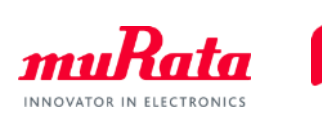

✔ (n) 製品情報(Web) 公開しているデータの一例

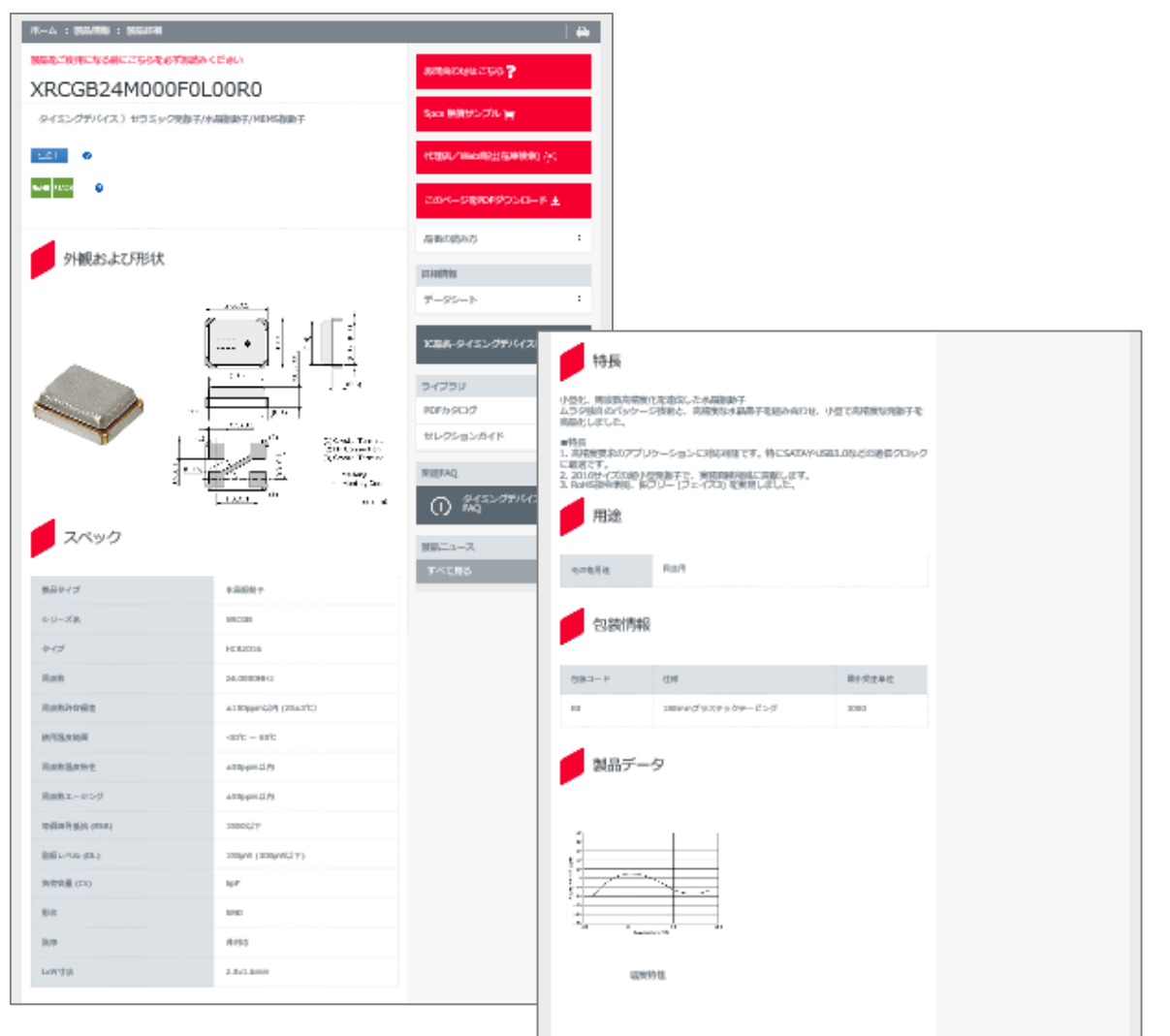

**18**

Copyright © Murata Manufacturing Co., Ltd. All rights reserved. 2019

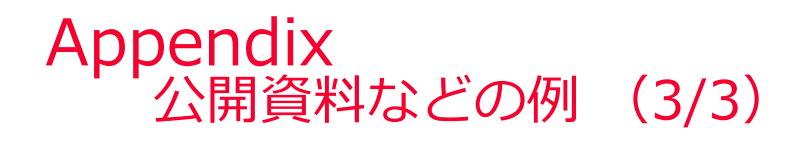

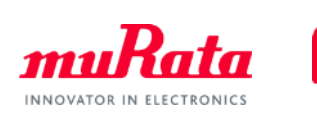

✔ (o) 推奨回路情報 公開しているデータの一例

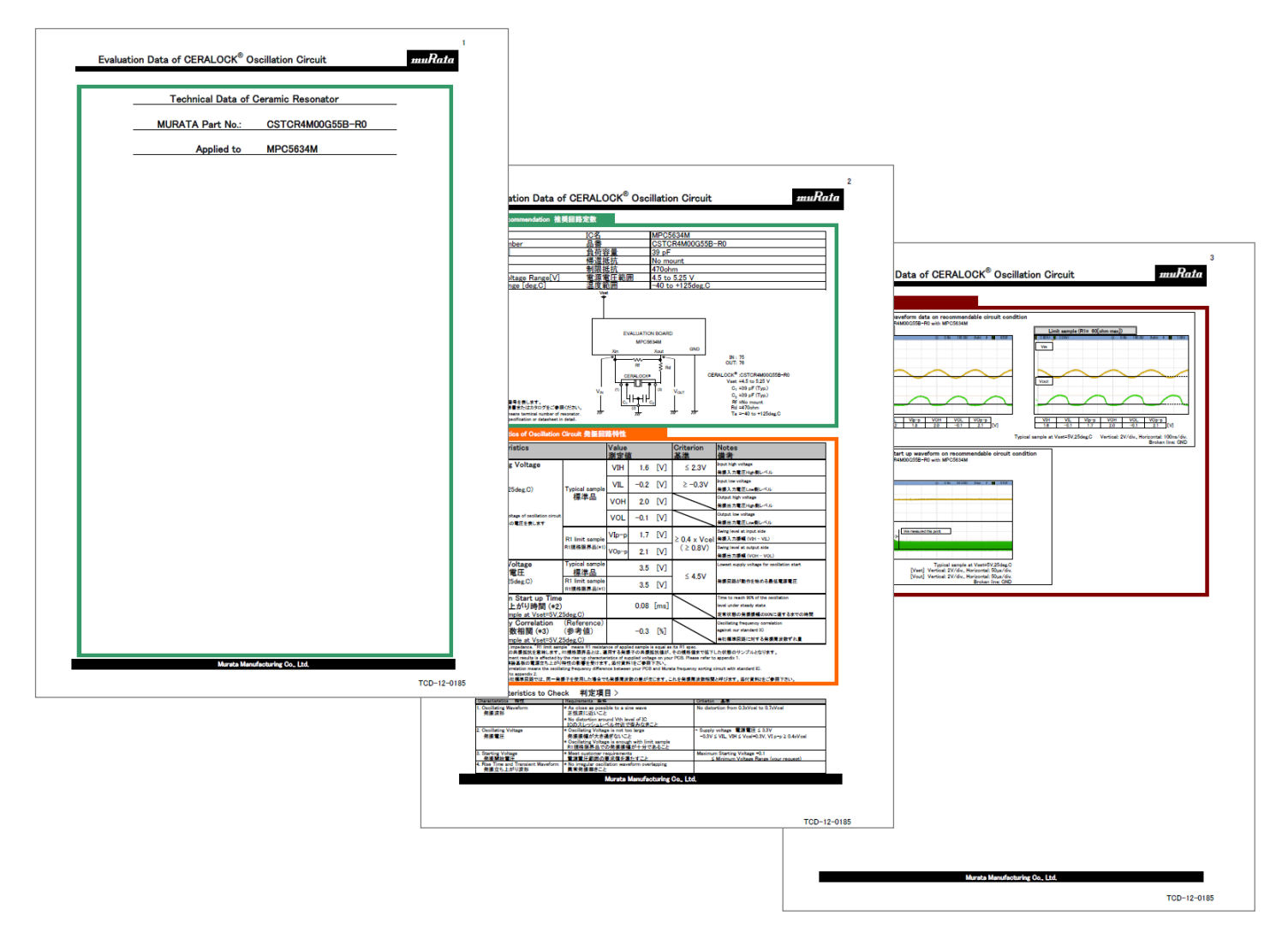

Copyright © Murata Manufacturing Co., Ltd. All rights reserved. 2019